## CAS SciFinder<sup>n</sup> Registration information (email address, password, secret question) update method

August 2023 Information Services and Marketing Division, JAICI

> If you have not registered a secret question, set it on this screen.

Go to My Profile

Informati CAS Privacy R

If you have not registered your e-mail address or if your registered e-mail address is invalid, you cannot use the following procedure. Please contact us (see  $\Diamond$  Troubleshooting  $\Diamond$  on page 4).

(1) Log in to CAS SciFindern (https://scifinder-n.cas.org/) and click the account name button at the top right of the screen. Click and select "My CAS Profile". If you have accessed in the past, go to step (2) on the next page.

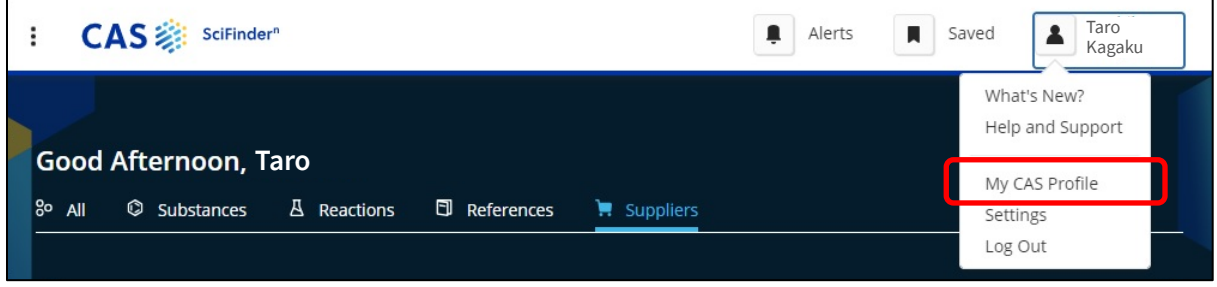

 $\Diamond$  When accessing the setting screen for the first time  $\Diamond$ ① Enter your registered email address and click the "Verify" button. to the email address you entered CAS 参 **CAS** You will receive a Verification Code. Before you get started... Thanks for providing your email. To continue with setting up your profile, enter the code below into the box<br>on the email verification web page. We need to verify your id *Email address* **Institutional Email** 347658 tk1234@jaici.or.jp This code expires in 30 minutes If you need help, contact CAS Customer Center *Verification code* iformation provided is subject to the terms of the CAS Privacy Policy C and used to secure your a Thanks,<br>CAS Profile Team ② Enter the received verification code in the input field on the "Enter Verification Code" screen and click "Continue"(Verification code **is valid for 30 minutes**). **For Password Recovery Enter Verification Code** Looks like you're missing a security question for your account. An email has been sent from userprofile@cas.org to Security Question tk1234@jaici.or.jp To what city did you go the first time yo  $\blacktriangledown$ If you don't get an email in the next 5 minutes check your spam folder or Resend Code **Security Answer** Okinawa

1

**Verification Code** 

Verify

Cancel

347658

(2) The following setting screen is displayed. Click the link for the item you want to change.

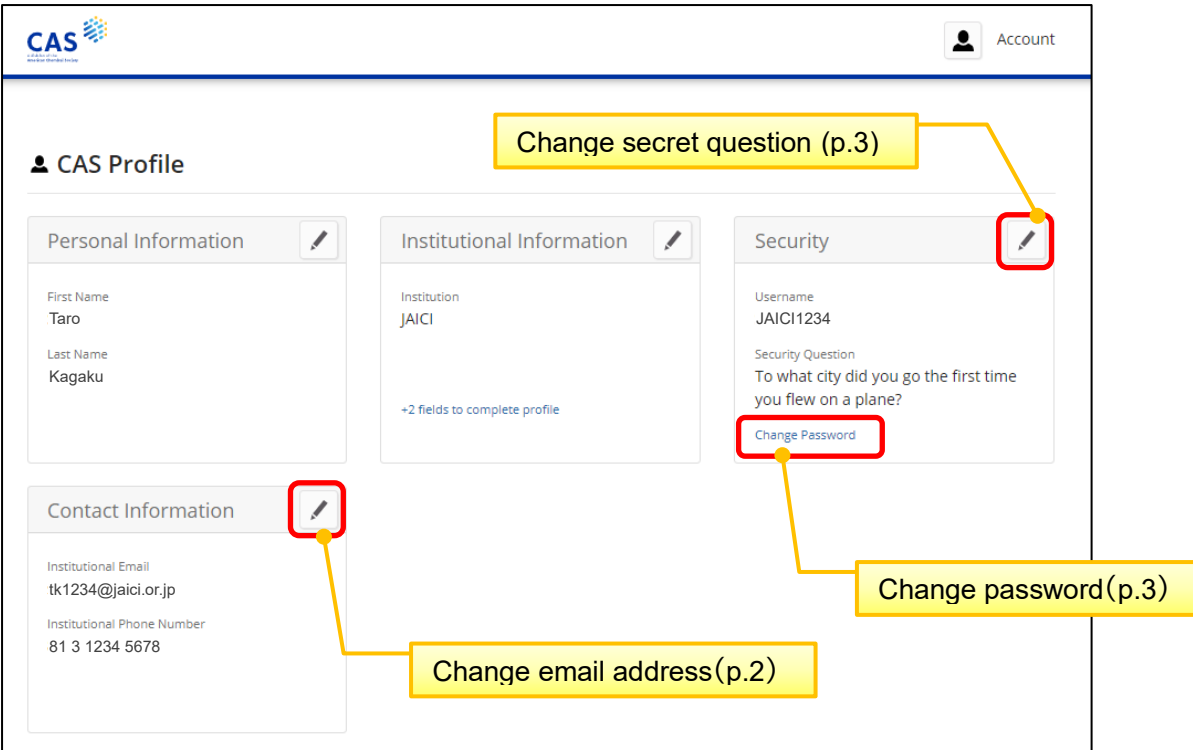

■ Changing your email address  $~\sim$  Contact Information screen $\sim$ 

① Enter a new email address in the Institutional Email field and click "Save".

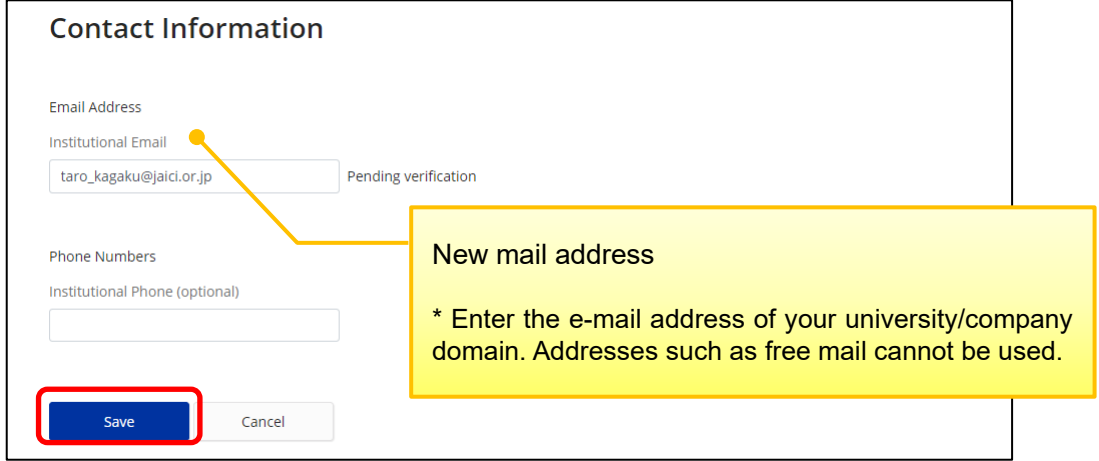

② The Enter Verification Code screen is displayed. Enter the Verification Code that will be sent to the entered email address in the input field and click "Verify" (The verification code **is valid for 30 minutes**).

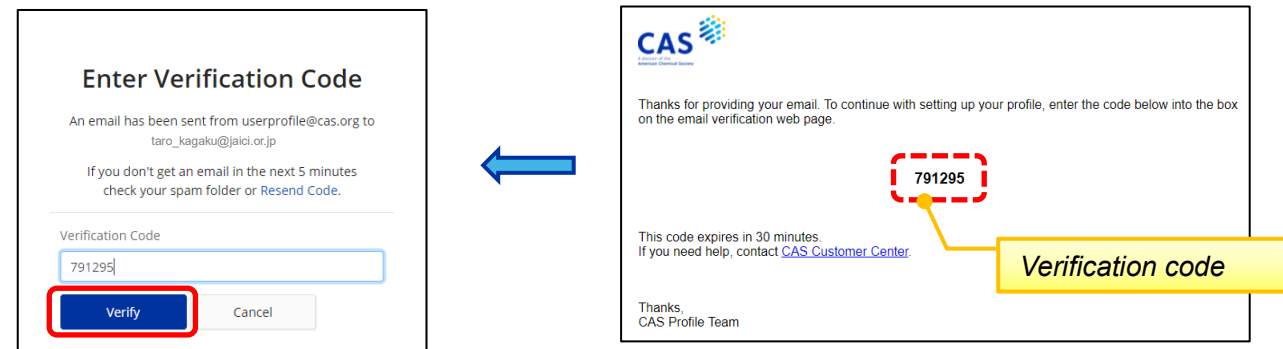

③ Return to the Contact Information screen. When verification is complete, "Verified" will appear to the right of your email address.

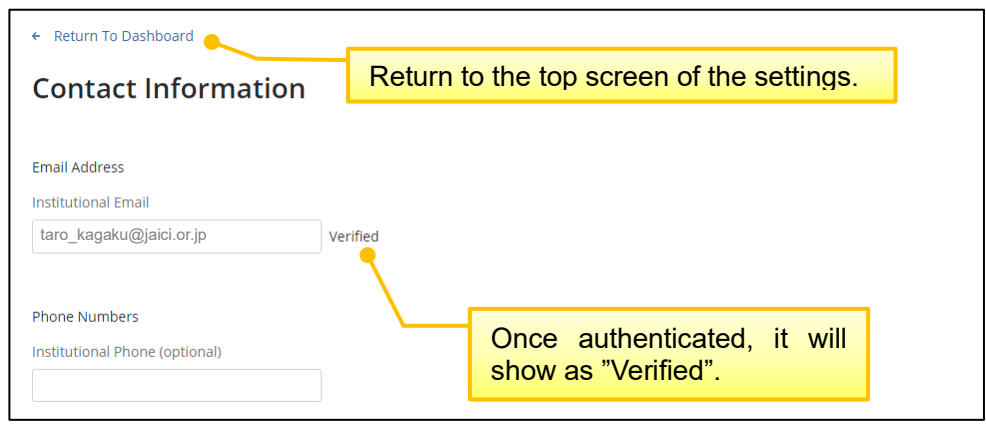

■ Change Password ~Change Password Screen~

Enter the current password and new password (2 places) and click "Save".

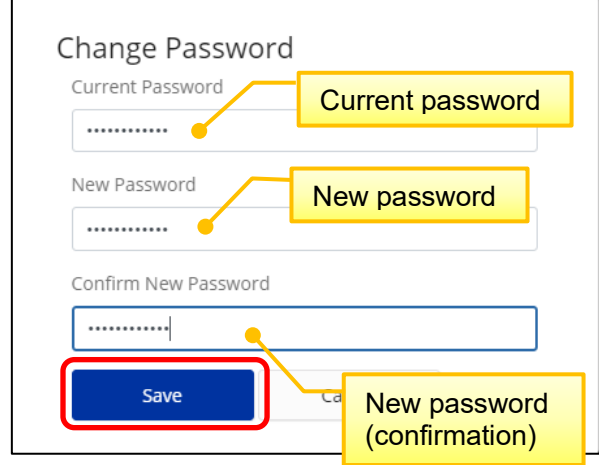

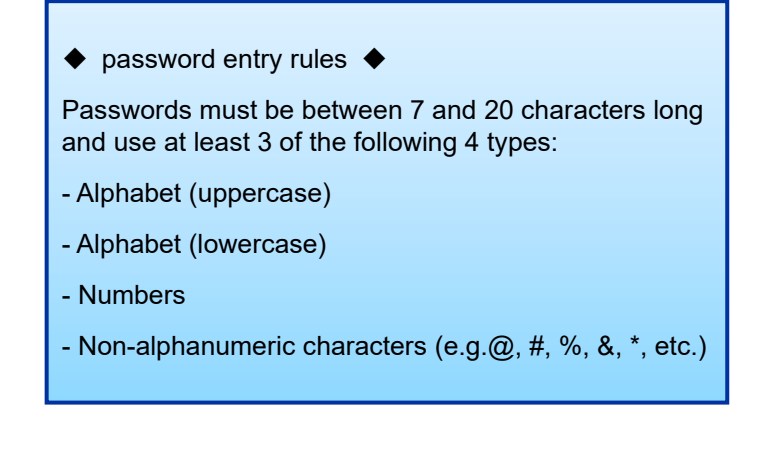

■ Change secret question ~Security screen~

Select a secret question from the pull-down, enter the answer and click "Save".

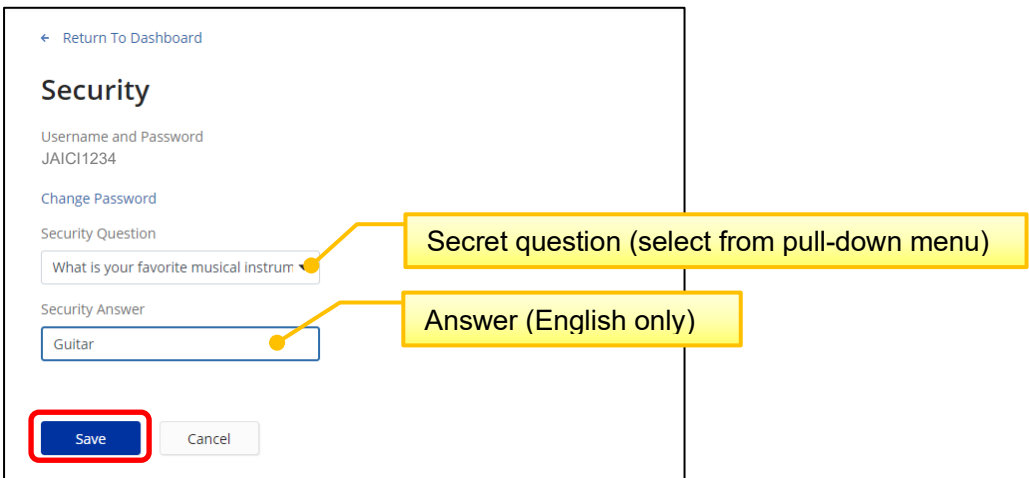

## ◇ **Troubleshooting** ◇

Please contact us using the input form on the inquiry page (URL below) of JAICI website. Please note that it may take several days to respond due to the time difference with CAS.

JAICI contact page: <https://www.jaici.or.jp/en/inquiry/>

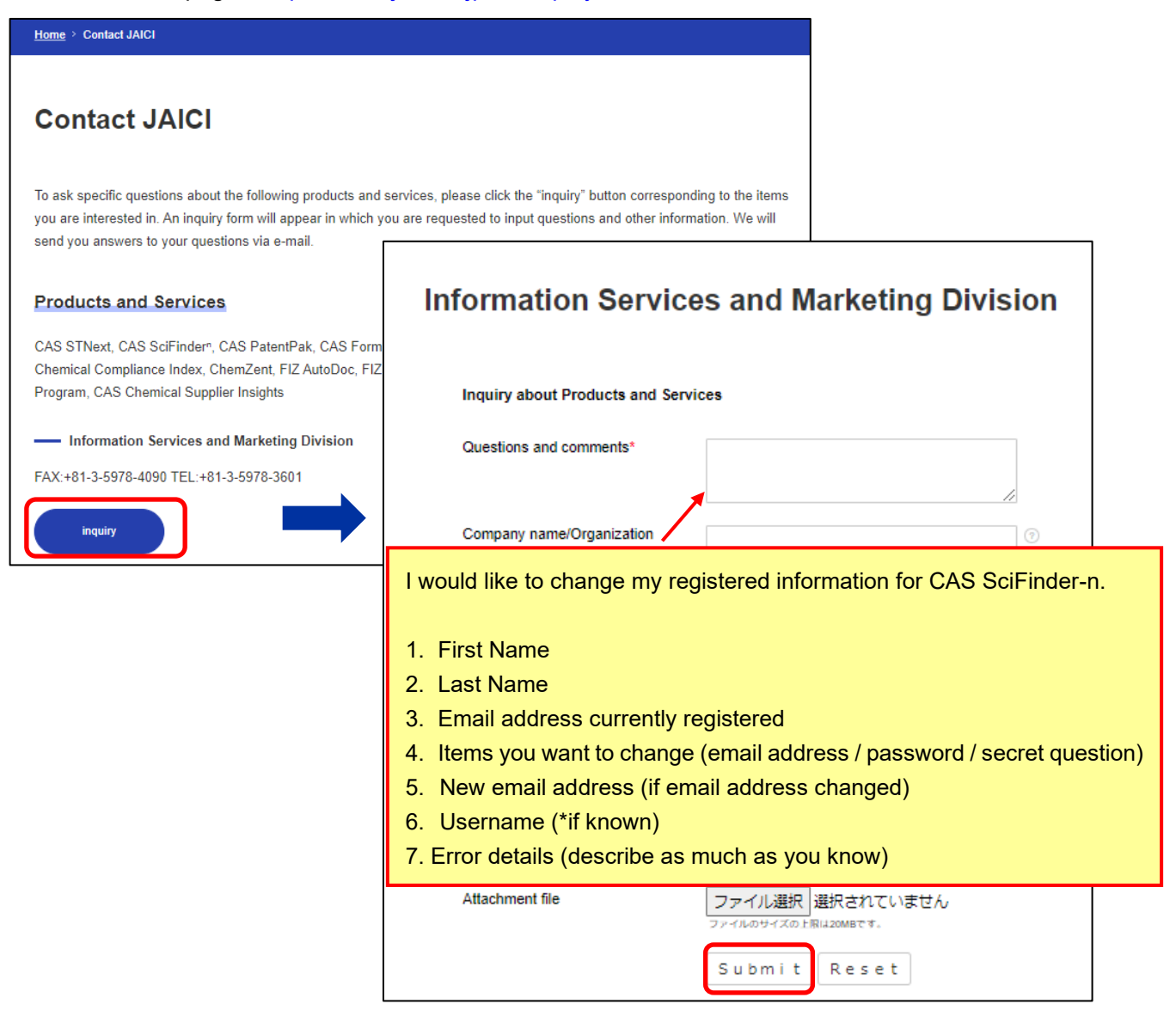

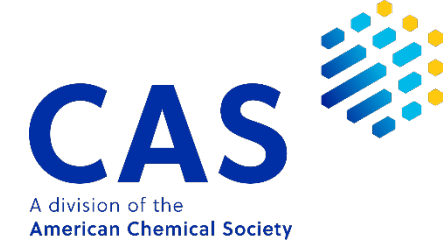

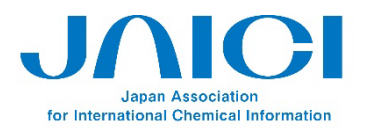

Nakai Bldg. 6-25-4 Honkomagome, Bunkyo-ku Tokyo 113-0021, JAPAN TEL: +81-3-5978-3608 FAX: +81-3-5978-3600 URL: www.jaici.or.jp